# How to join STAC-12

Access https://sv1.award-con.com/stac12/ and log in.

If you lose the password, please create new one from <u>Forgot your password?</u> link. The format of the telephone number must be 81-45-123-4567 (with country code, without +)

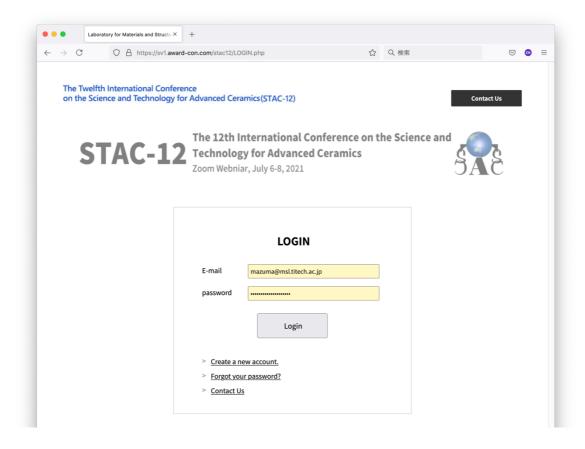

## Choose "Program"

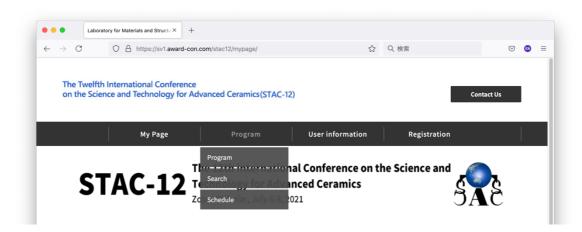

Chose the room and enter the zoom meeting (oral session) or the Remo event (poster session) from the link at the bottom.

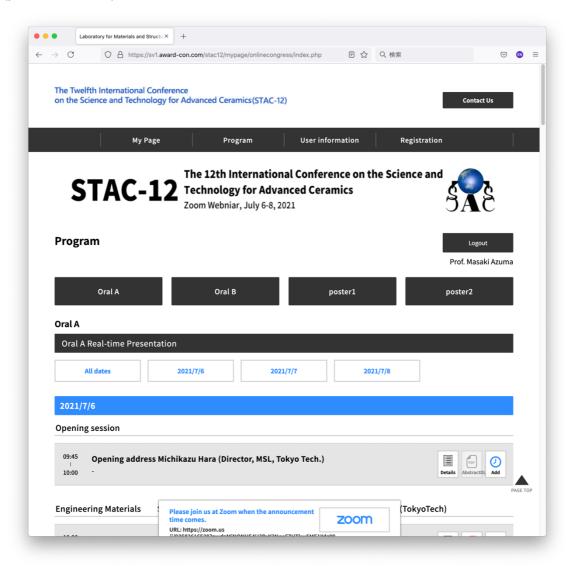

Notes for oral and poster sessions in the next page!

## Notes for oral sessions

### \* Speakers

- 1. Enter the zoom meeting room at least 10 min. before the session starts.
- 2. Check the audio, video and screen share.
- 3. Mute and Stop Video until the session chair prompts to turn these on.
- 4. Share the screen and start the talk.
- 5. When finished, Mute and Stop Video.

#### \* Audience

- 1. Enter the meeting room with Mute and Stop Video.
- 2. Recording and screen shot are prohibited.
- 3. To ask a question, Reaction\_Raise Hand. Unmute and speak after allowed by the chair person.
- 4. Mute and Stop Video again after the question.

# Notes for poster sessions

- 1.1. Simplified Manual for Remo Conference Participants (<u>English version</u> & <u>Japanese version</u>)
- 1.2. Remo's system check and compatible browser

Remo System Check (You can check the connection from this page)

# Operating Devices and Browsers supported on Remo Conference

\* Tablets and iPads are not supported at the moment. You will not be able to share your screen, use the whiteboard, or go into presentation mode from smartphones. Please use Remo from your computer.

# Click here for various videos (Youtube) on how to use Remo.

- 1.3. Access procedure
  - 1.3.1. When you access the URL of the Remo, you will see the following screen, and click the button to join.

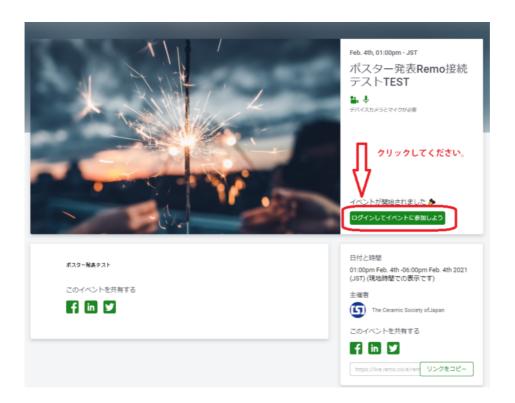

1.3.2. In order to join Remo, you need an account. Please create an account with any address.

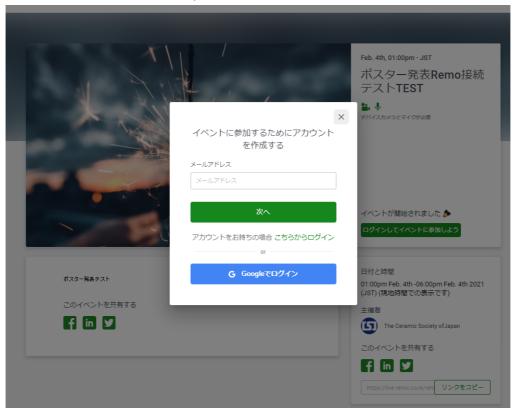

1.3.3. Please allow the use of the microphone and camera according to the screen display.

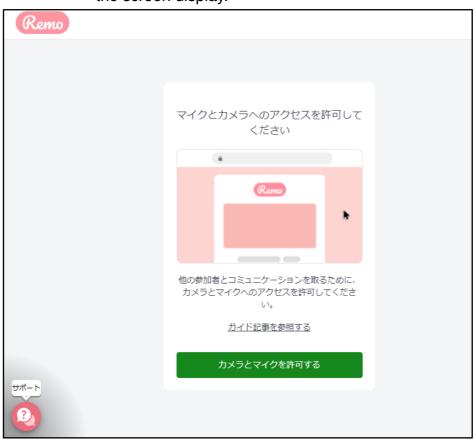

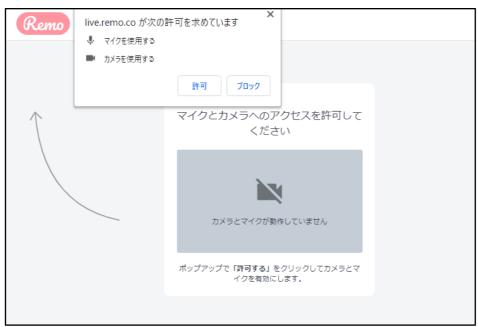

1.3.4. After setting up and testing the camera and microphone, "participating"

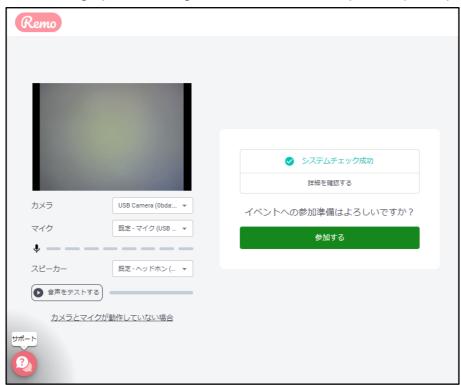

1.3.5. You entered Remo.

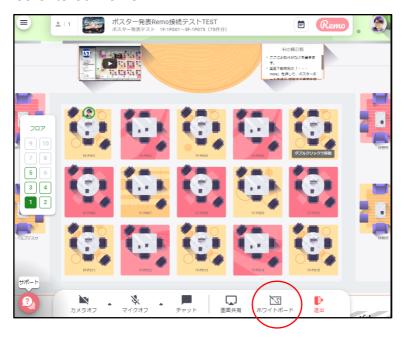

1.3.6. Move to the poster of your choice by clicking the table and activate "white board". Then you see the poster.

# 1.3.7. Please refer to the following videos for the subsequent usage.

1.4. Videos explaining how to use Remo(Japanese video was created by The Ceramic Society of Japan in November 2020)

Remo operation explanation (especially for poster presenters)

https://youtu.be/kY6u8CPuclw\_ (in Japanese)

Reference: For participants

https://youtu.be/pnmPqsKFe28\_(in Japanese)

<u>Please refer here for various videos (Youtube) on how to use Remo.</u>
(The videos are mainly in English)